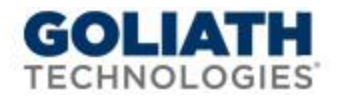

## **Migrating Goliath Performance Monitor**

This document provides step by step instructions for migrating your existing Goliath Performance Monitor to a new server. These steps must be completed in the following order or else configuration errors will take place. If you have problems along the way, please feel free to reach out to [support@goliathechnologies.com](mailto:support@goliathechnologies.com)

## **Migration Process for GPM:**

- 1. Log onto the **old** Goliath Server
- 2. Open up Windows Services and stop the **'MonitorIT Server Service'** and the **'MonitorIT Agent Service'.** 
	- a. Make note of the account that the **'MonitorIT Server Service'** is running as. This will be needed shortly as it is the account that has DBO rights to the database.
- 3. Log onto the **new** Goliath server and do the following:
	- a. Install .NET 3.5 This can be done via Server Manager
	- b. Turn on the Computer Browse Service in Windows Services
	- c. Install Goliath Performance Monitor, please have your license key at hand as it will be needed
		- i. Select 'Manual Configuration' on the 'MonitorIT SQL Database Options Page'
		- ii. After the install completes, **do not** click on the MonitorIT desktop icon or navigate to the product
		- iii. Here is the latest installation file: [64 bit GPM download](https://s3.amazonaws.com/goliathpm/gpmserver_setup64.exe)
- 4. Log onto the **old** Goliath Server and do the following:
	- a. Copy over the Default.btc file from the old server and replace the file on the new server i. Default Location is C:\Program Files (x86)\MonitorIT\Bin\Default.btc
	- b. Copy over RpmAnalyze.mdb from the old server and replace the file on the new server
		- i. Default Location is C:\Program Files (x86)\MonitorIT\Database\RpmAnalyze.mdb
- 5. Log onto the **new** Goliath Server and do the following:
	- a. Create the database ODBC connection
		- i. Open the Run window and type **'C:\Windows\SysWOW64\odbcad32'**
		- ii. Once open, go to the **System DSN** tab
		- iii. Next click **'Add'** and scroll through the list to select the driver type **'SQL Server'**
		- iv. Name the connection with the information listed below, when finished click **'Next'**
			- 1. Define the Name as **'BreakoutRPM'**
			- 2. Define the Description as **'Primary GPM Database'**
			- 3. Define the SQL Server name and instance using the dropdown menu
		- v. Keep the default settings to use the Integrated Windows authentication to connect to the database and select **'Next'**
		- vi. Check the box next to **'Change the default database to'** and select **'MonitorIT'** from the dropdown menu. Click **'Next'**
		- vii. Select the **'Test Data Source'** button to validate the connection. Click **'OK'** to close all windows
		- b. Create the access driver:
			- i. Open the Run window and type **'C:\Windows\SysWOW64\odbcad32'**
			- ii. Once open, go to the System DSN tab:
			- iii. Next click **'Add'** and scroll through the list to select the driver type of **'Microsoft Access Driver'**
			- iv. Define the Data Source name as **'BreakoutRPMAnalyze'**

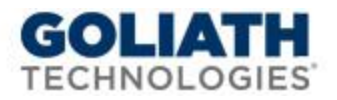

- v. Define the Description as **'System generated default.'**
- vi. Under the Database section, click the **'Select'** button and user the tree to navigate to **'C:\Program Files (x86)\MonitorIT\Database'** and select the **'RpmAnalyze.mdb'** file and then 'OK'
- vii. Then Select **'Ok'** to complete the configuration and **'Ok'** again to close the ODBC window
- 6. Shut down your **old** Goliath Server
- 7. Update the **new** Goliath Server to be assigned the IP address of the old Goliath Server
	- a. This is required for all of the agents automatically check into the new instance and for the product to launch.
- 8. The product is now ready to be launched, click the **'MonitorIT'** icon on the new Goliath server to launch the product.
	- a. Please note, the product may not appear, this is to be expected
- 9. Open Windows Services and stop the '**MonitorIT Server Service'**
- 10. Right click the service and open the '**Properties'**
- 11. Navigate to the LogOn tab and enter the credentials for the service account that has DBO rights on the MonitorIT database. When finished click **'OK'** – do not start the service
- 12. Open file explorer and navigate to **'C:\Program Files (x86)\MonitorIT\Bin'**
- 13. Right click **'RPMCCS.exe'** and run as admin
- 14. The product will now appear